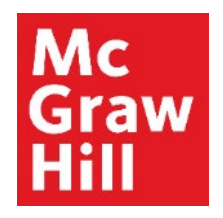

Because learning changes everything.

## **Register for your CREATE eBook in Canvas**

Liberty University Digital Training Series

**Student** 

#### **Mc Graw** Hill

## **Step 1**

Log into your Canvas course. Locate the **"Read: Technology Set-Up Overview"** link in the Course Overview module. Click to continue.

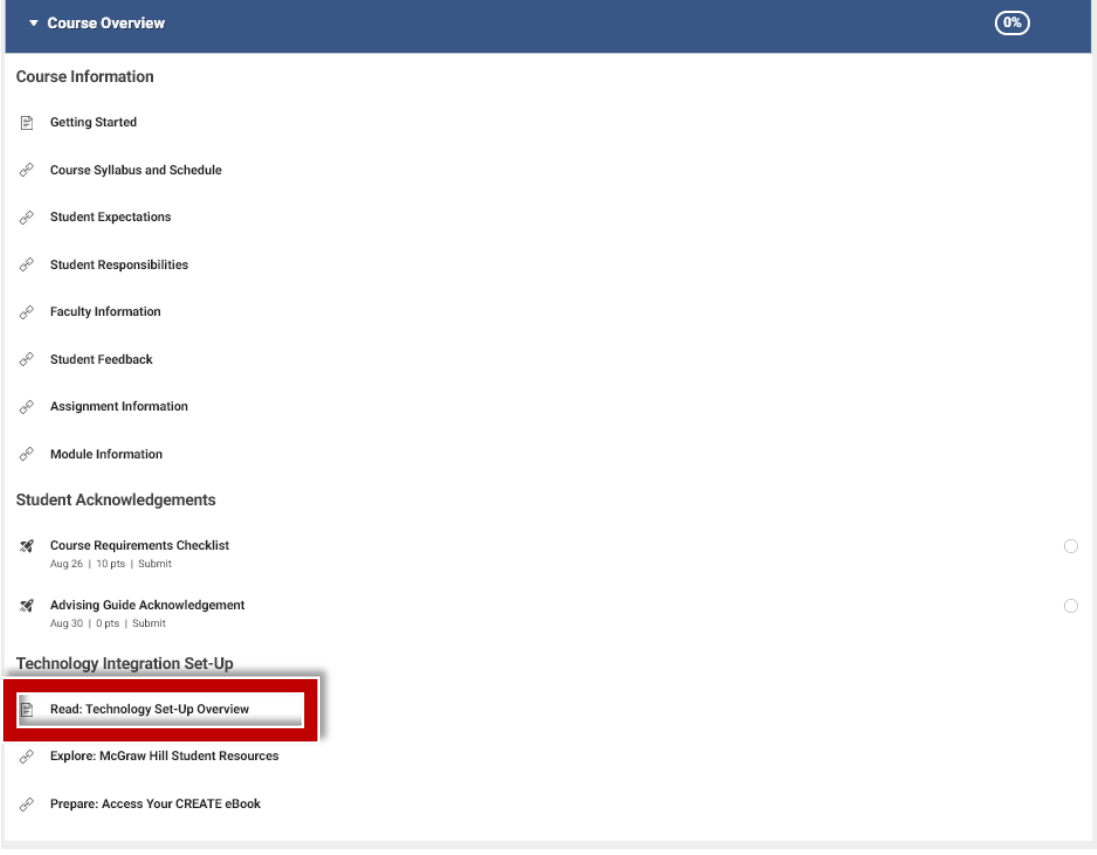

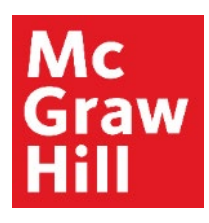

## **Step 2**

Review the Overview page for information about your course's technology integration. When ready, click **"Next"** to continue.

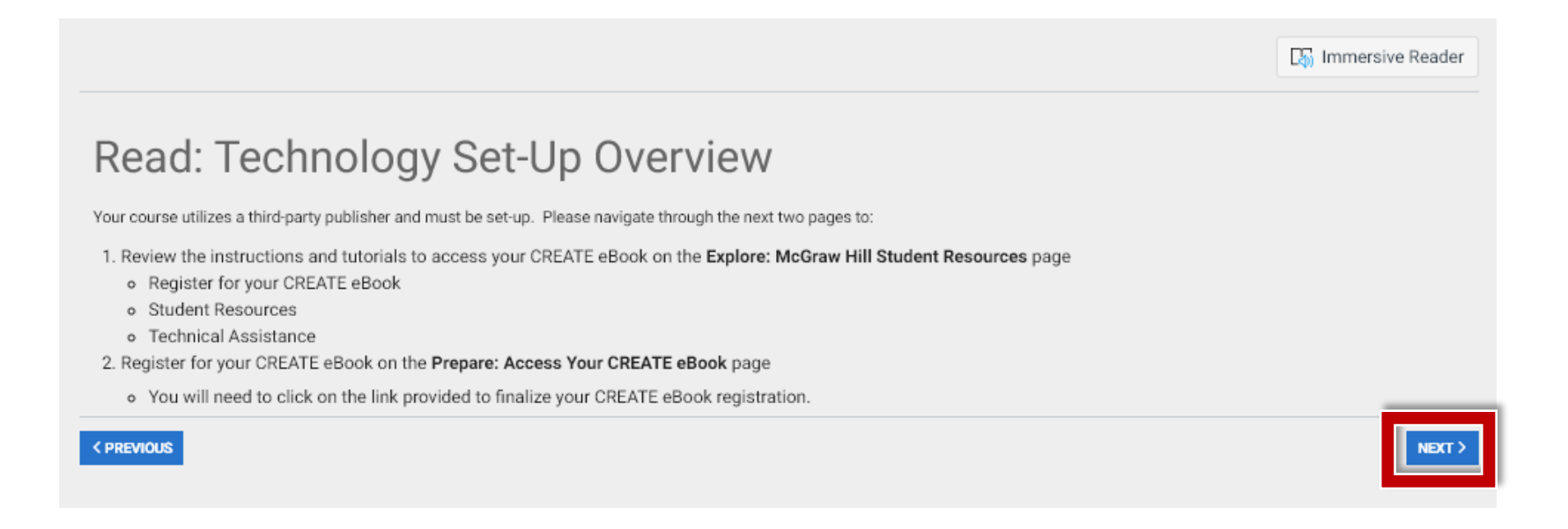

#### **Mc Graw** Hill

### **Step 3**

On the Student Resources page, you will see a website with resources to help you throughout the term. When ready, click **"Next"** to continue.

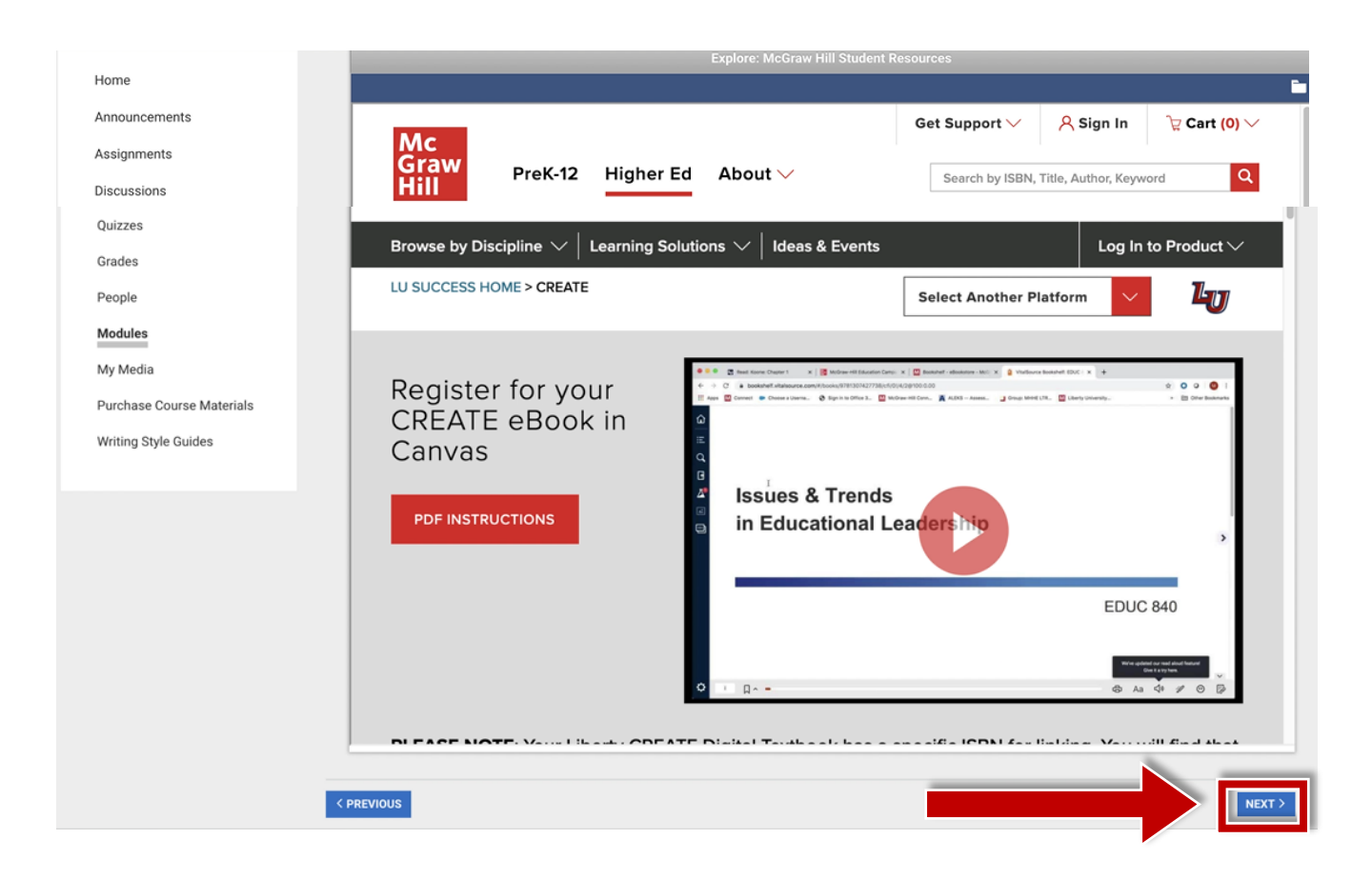

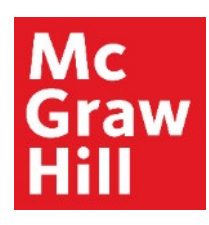

#### **Step 4**

If prompted, review and accept the terms. Click **"Get Started"** to continue to your eBook.

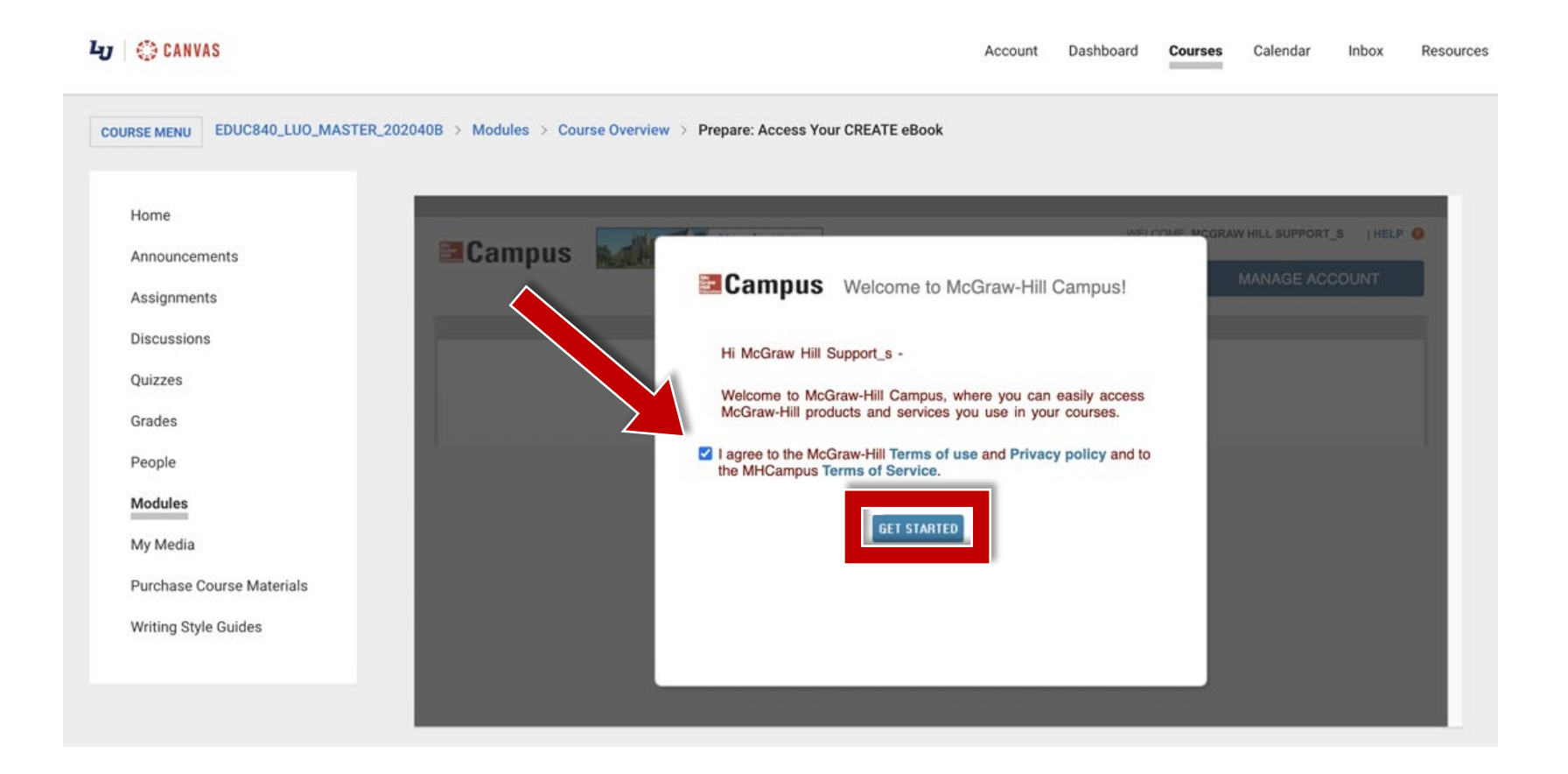

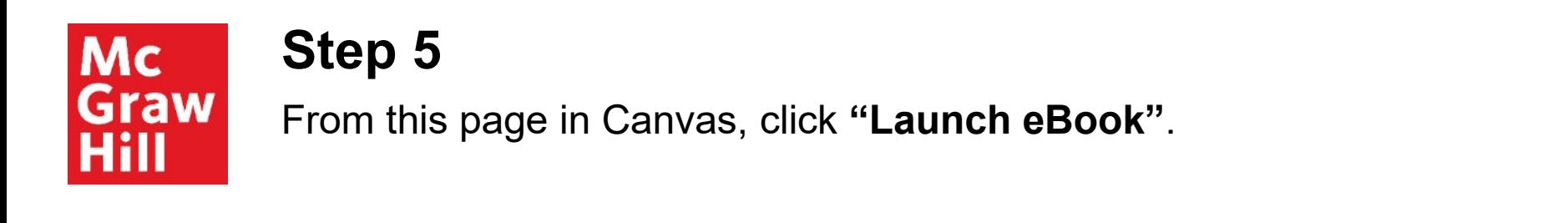

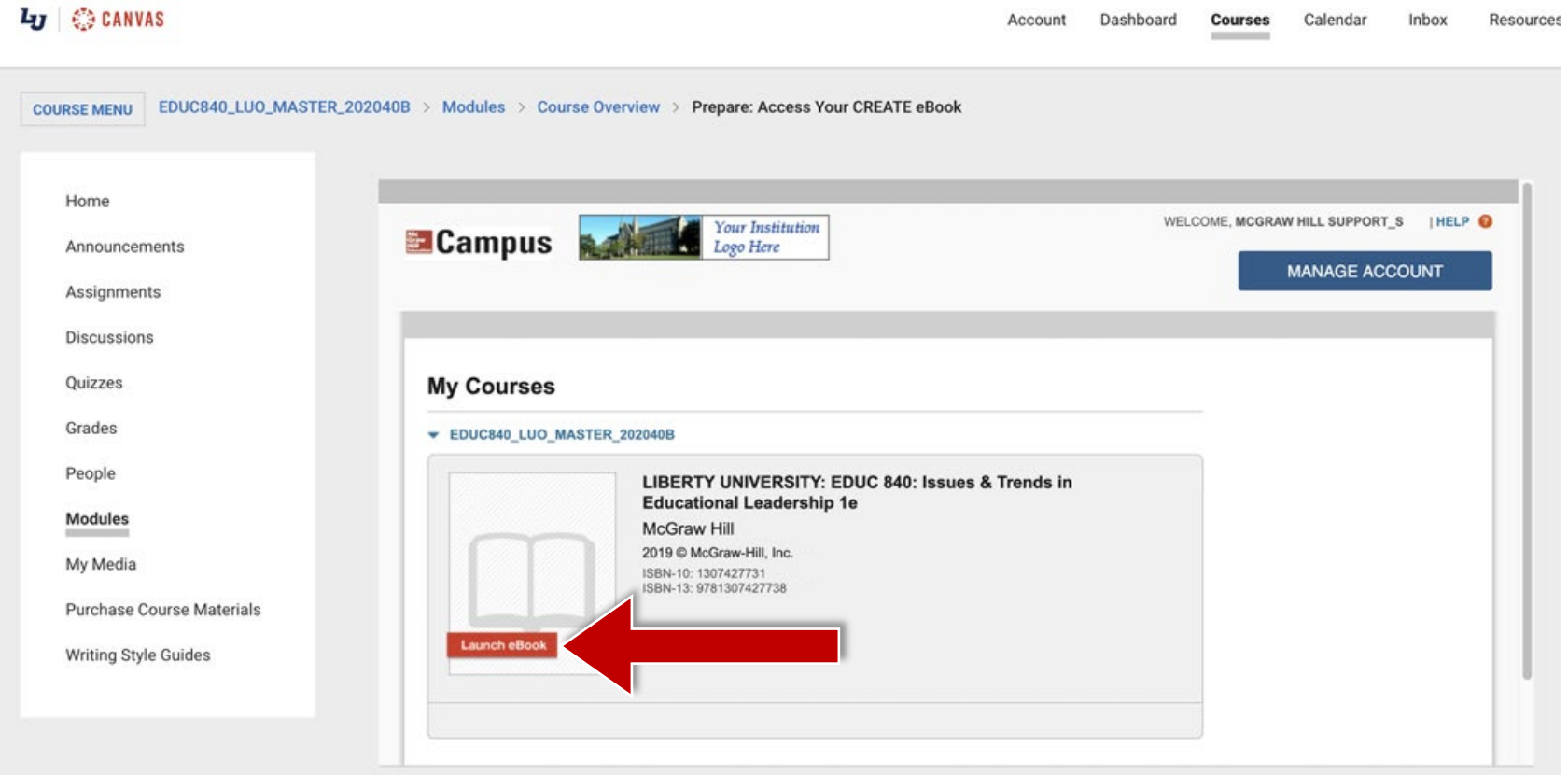

# Mc<br>Graw<br>Hill

### **Step 6**

A new tab will open in your browser. Click **"Access eBook"** to continue.

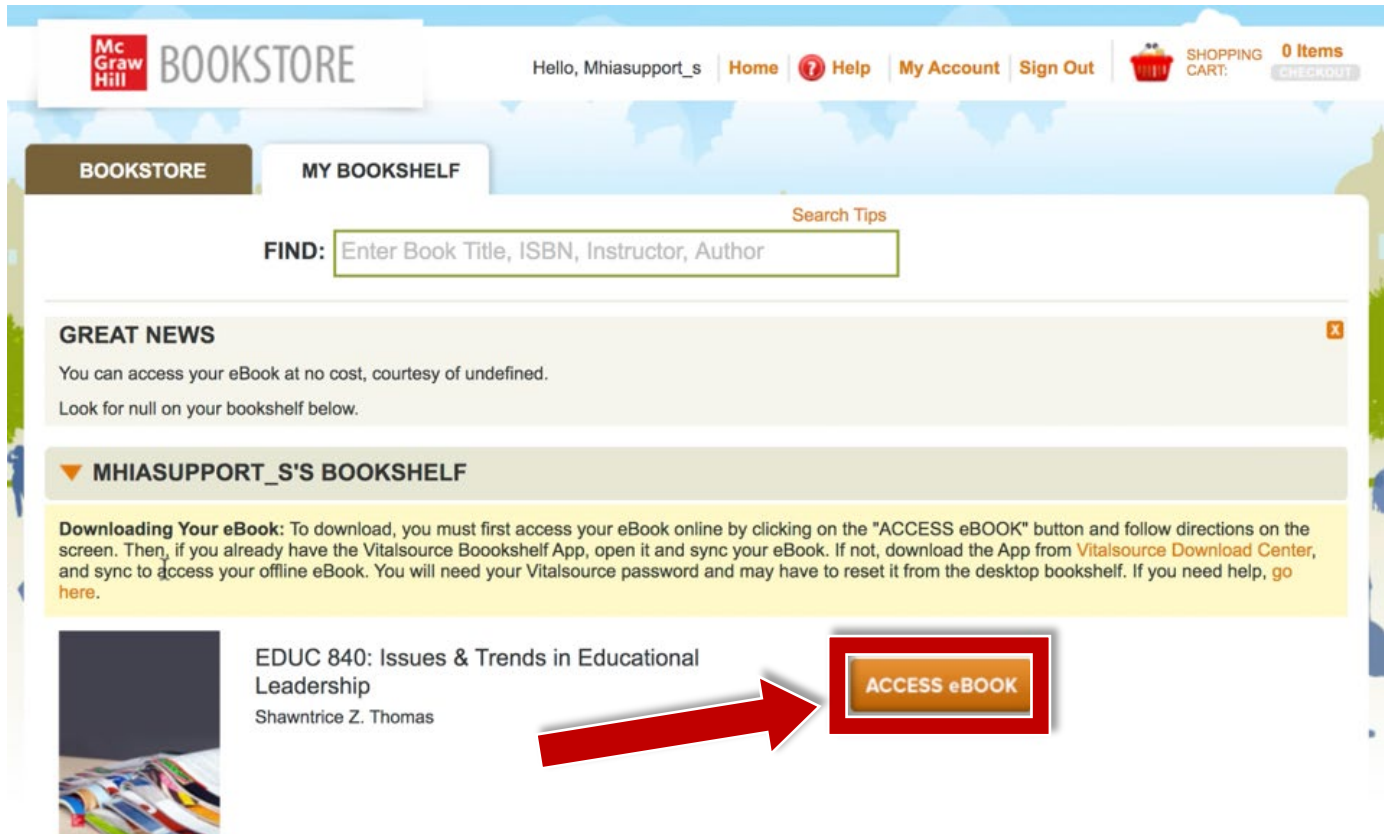

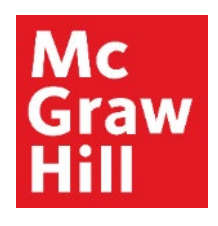

### **Step 7**

If prompted, review the VitalSource terms. When ready, check the box and click **"Accept"** to continue.

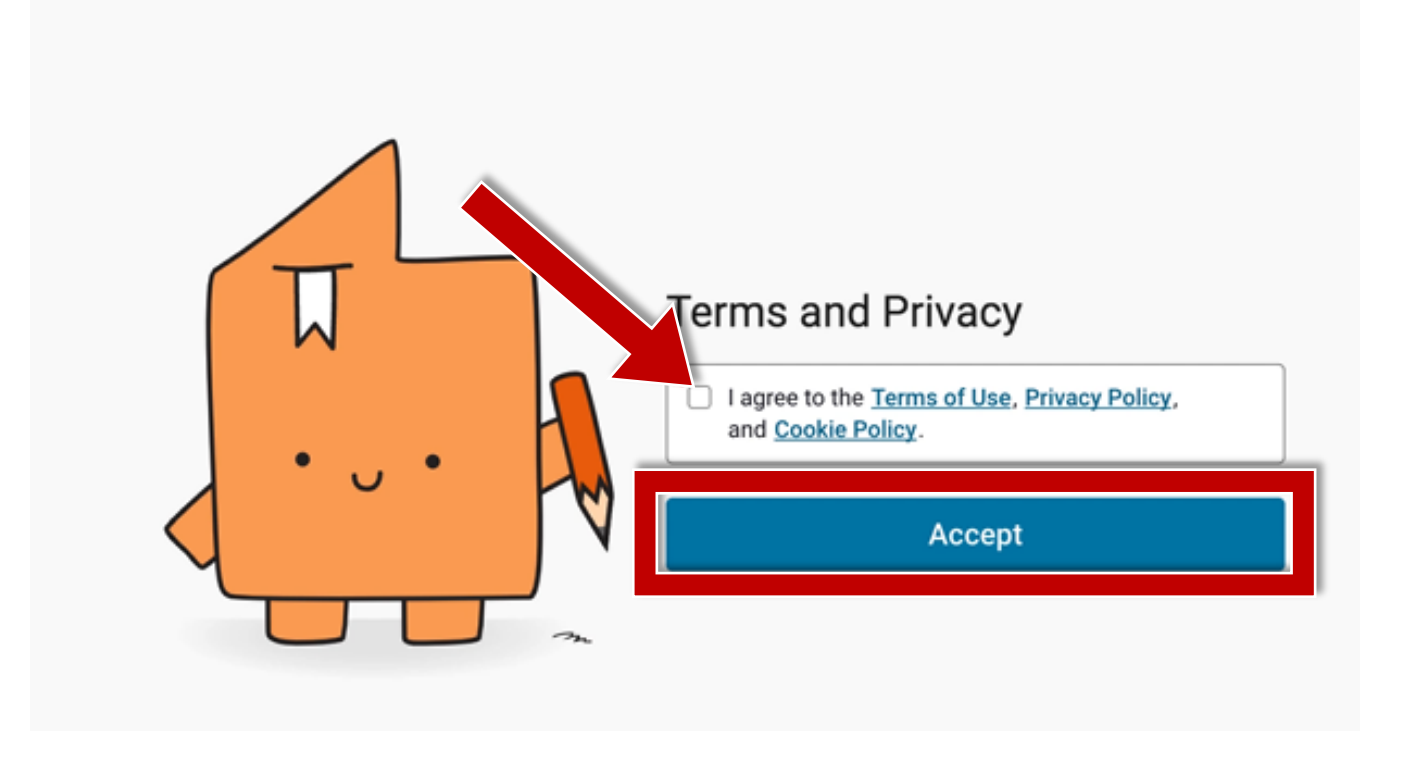

## Mc Graw

## **Step 8**

Your book will now show as available on your Bookshelf and you will be able to access the eBook. Each subsequent time that you **Launch the eBook**, your textbook will open to its **last known location**. Use the Table of Contents tab to jump to a specific Chapter.

Canvas will remain open in the original window or tab when you are ready to return.

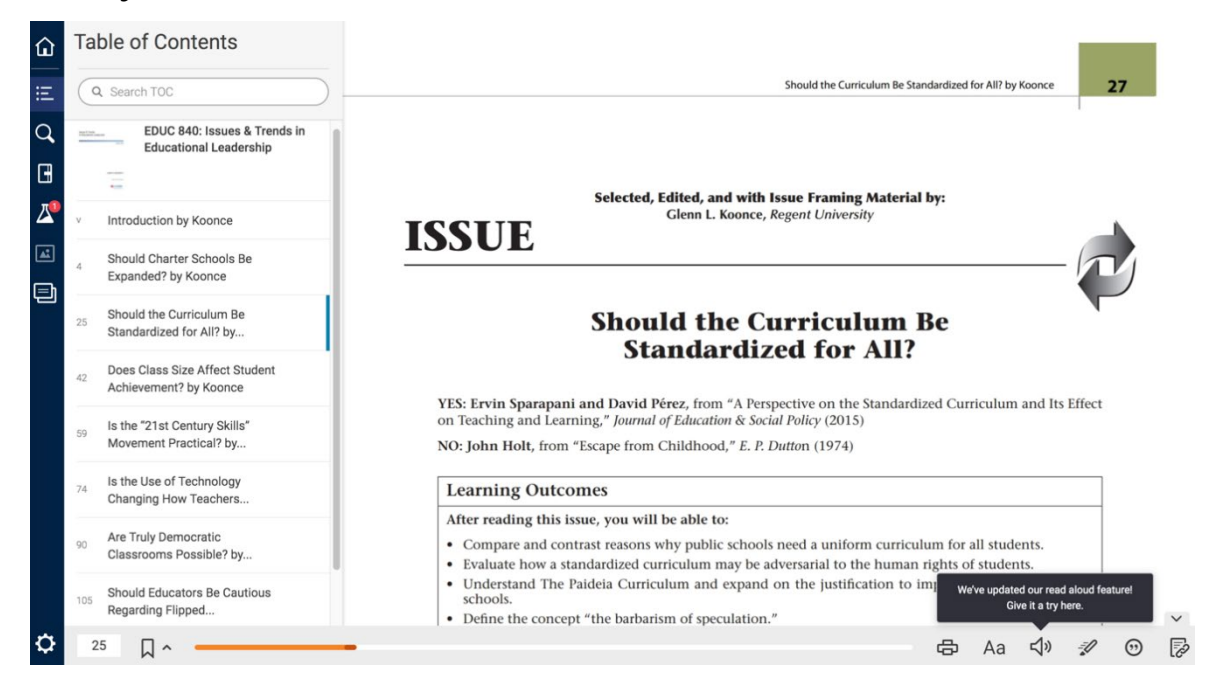

**Support and Resources**

#### TECH SUPPORT & FAQ:

**CALL:** (800) 331-5094

#### **EMAIL & CHAT:**

[mhhe.com/support](https://mhedu.force.com/CXG/s/)

**MONDAY-THURSDAY:** 24 hours **FRIDAY:** 12 AM - 9 PM ET **SATURDAY:** 10 AM - 8 PM ET **SUNDAY:** 12 PM – 12 AMET

**SUBMIT A SUPPORT TICKET:** <https://mhedu.force.com/CXG/s/ContactUsWebForm>

#### FIND MORE SUPPORT:

[connectstudentsuccess.com](https://createwp.customer.mheducation.com/wordpress-mu/success-academy-student/#.Xw8rEChKiUk)

#### FIND MORE TIPS:

[mhhe.com/collegesmarter](https://www.mheducation.com/highered/connect/students/collegesmarter.html)